Part 5:

Using the database to get information

## How to search the database

The records you create on the database are a useful resource for yourself and everyone else. The next few pages will explain how to search the database and find information.

The **Search database** button is at the top of the left-hand menu of any database page.

When you click on Search database, the screen below appears.

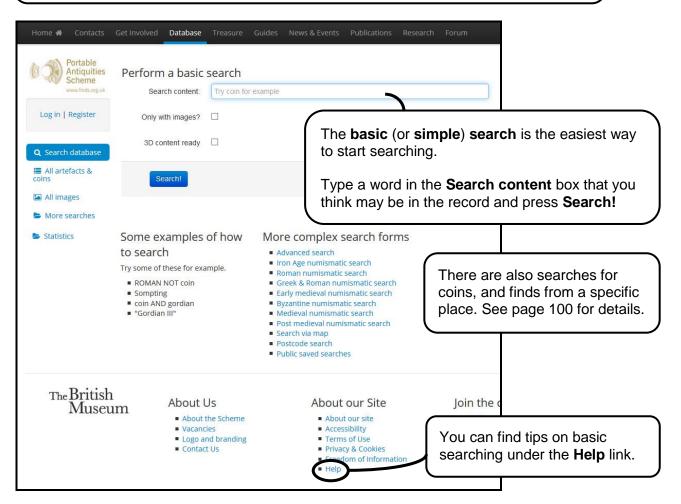

Help topic 1. Searching the PAS database for the first time gives you enough information to become a good searcher.

Help topic **3. Searching our database** gives you more detail on how to compile 'Solr' searches – the most precise and powerful way to search the PAS database.

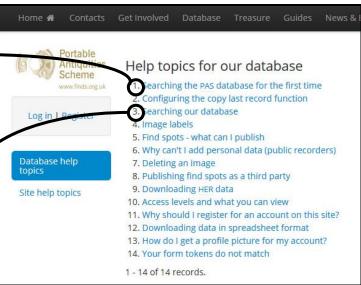

If you click on **Advanced search**, this form will appear:

You can search using any number of fields. You can enter a value into several boxes, or just one.

## **Object description contains**

searches on the precise phrase or 'string' of words. So if you type two words, it will look for those words in that order in the description.

Typing 'shield medieval' will bring up different results to 'medieval shield'.

If you get fewer results than you were expecting, check your spelling!

This field does not work with search terms such as \* or AND.

The Advanced Search can only be refined using the filters (see next section).

If you click **Back to advanced search** at any point after you have left this page, the form will not retain your last search criteria.

Advanced search the database Find number: Finds recorded by me My institution's records Find of Note: My images Reason for noteworthy Choose reason All images More searches Primary material Choose primary material Manufacture method: Choose method of manufacture \* Surface Treatment: Choose surface treatment + Dates and periods: Broad period: Choose period from Sub period from: Choose sub-period from \* Period from Choose period from Period to: Choose period to + Ascribed culture: Choose ascribed culture v Start date: Positive for AD, negative for BC End date: Positive for AD, negative for BC Spatial details: County: Choose county District: Choose district after county \* Parish: Choose parish after county Where on earth ID: Discovery details: Found by: Primary identifier: Year of discovery Choose a year of discovery

Click **Submit your search** when you have entered what you want to search for.

## Overview of the search results page

After completing any of the searches, a list of results will appear.

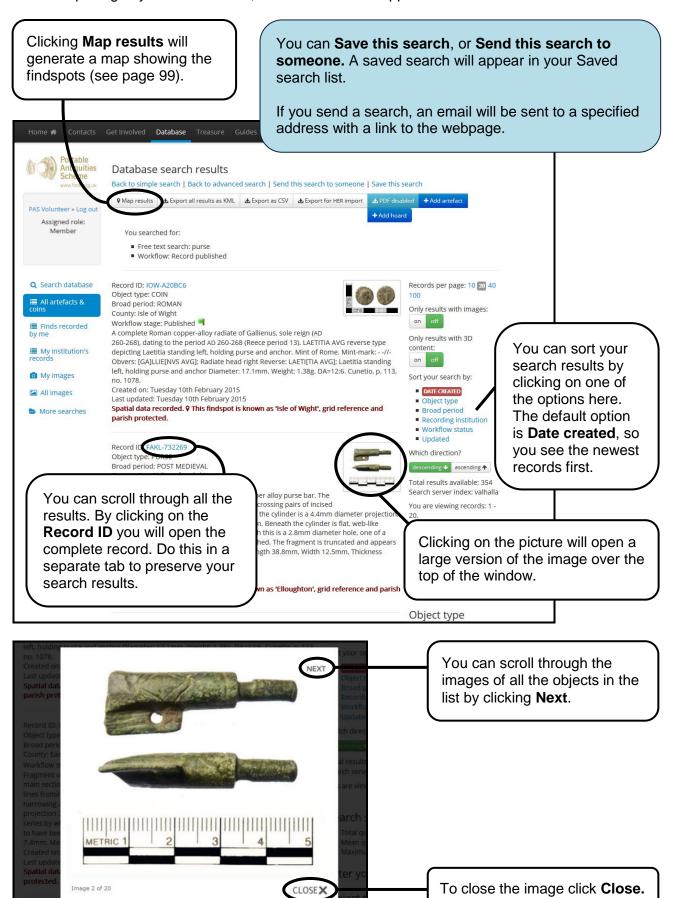

If you click **Map results**, a map showing the findspots will appear. This shows results for the whole of the UK, but you can zoom in and have a closer look at where your search results were found.

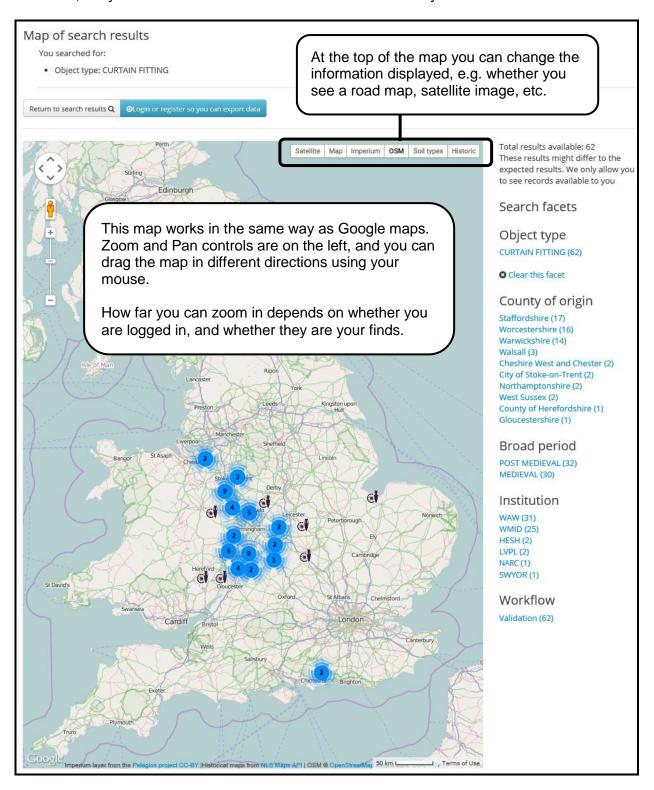

Mapping search results can be very useful. It could be possible to see:

- What has been found near where you live
- What has been found in a particular field
- Where your finds have come from

And much more!

## Sorting and filtering your search results

You can sort your results in various ways, and narrow down your searches, by using the filters on the right-hand side of the results page.

The filters are easily reversible (to get back to your original search results) but it can be more helpful to open the filters in a new tab, thus preserving your original results anyway.

Click on one of these numbers to choose how many records are shown on each page. The default is 20.

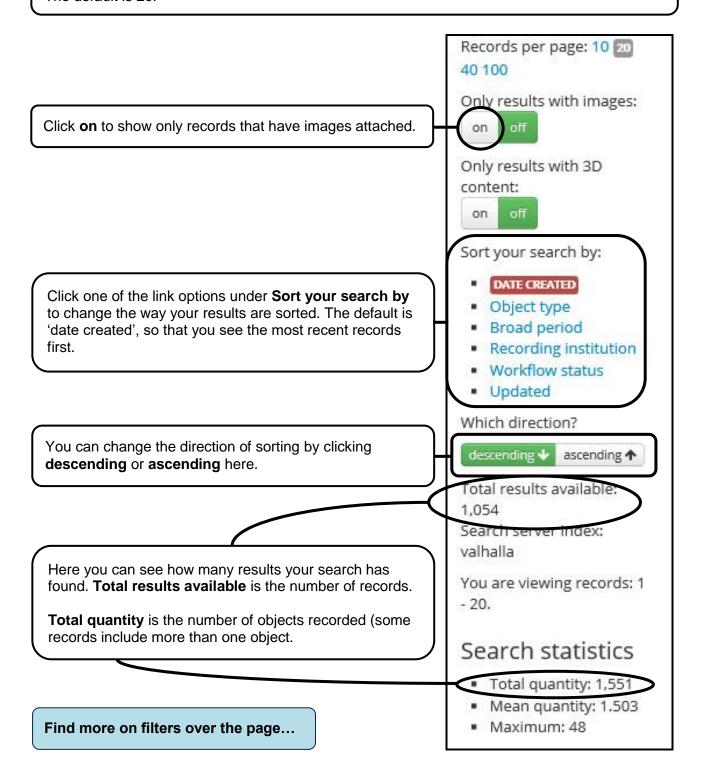

Filter your search Under **Object type** are the most common object types that your search has found. Click on one to display just those results. Object type The numbers in brackets are the number of records COIN (414) found. BROOCH (75) BUCKLE (66) Click on **All object type options +** to see a full list of FLAKE (48) every object type in the search results. SCRAPER (TOOL) (45) VESSEL (43) DEBITAGE (33) All Object type options + We have chosen to filter the results by County of County of origin Origin, showing just the results for North Somerset. North Somerset (1,054) You can easily get back to the full results by clicking on Clear this filter **X** Clear this filter. Broad period ROMAN (446) POST MEDIEVAL (181) Under **Broad period** are the most common periods MEDIEVAL (176) represented in the search results. NEOLITHIC (175) BRONZE AGE (24) EARLY MEDIEVAL (19) MESOLITHIC (14) To see all of the periods, click All Broad period options + and a pop-up window will open with all All Broad period options + the periods. Institution GLO (754) Under Institution are the most common recording institutions (record number prefixes) in the search PUBLIC (182) results. SOM (69) IARCH (22) SOMDOR (9) All Institution options + Ruler/issuer House of Constantine (79) Under Ruler/issuer are the most common rulers or issuers of the coins in the search results. Elizabeth I of England (30) Constantine I (23) House of Valentinian (18) All Ruler/issuer options + Find even more on filters over the page...

Denomination Under **Denomination** are the most common denominations of the coins in the search results. Nummus (AE 1 - AE 4) (175) Radiate (antoninianus) (58) Penny (48) Radiate or nummus (15) Sestertius (12) Halfgroat (silver) (9) All Denomination options + Mint Under Mint are the most common mints of the coins in the search results. London (38) London (Tower) (26) Treveri (Trier, Germany) (26)Canterbury (10) All Mint options + Material Under Material are the most common materials represented in the search results. Copper alloy (604) Flint (194) Silver (144) Lead Alloy (27) All Material options + Under Workflow you can filter your results by Workflow workflow stage. Validation (880) Validation means yellow flag. Review (128) Review means red flag. Published (43) Published means green flag. Reece Period 17 (78) 13 (29) 14 (22) If you are interested in Roman coins, you may want to look just at the coins from one Reece 16 (20) period. 19 (20) 18 (19) 15 (18) 6 (3)